## **Setting up a New Android Phone**

- **1.** Assemble and charge your new Android phone and ensure that you can get an Internet connection.
- **2.** Using the Browser on your phone, visit this page: <http://www.creativitycorp.com/mds/>
- **3.** From this page, download and install the trial version of Mobile Data Studio.
- **4.** Return to the Home screen, and locate the *Mobile Data* icon. **Bys**

Tap on the *Mobile Data* icon to open it. A screen is displayed for you to enter connection setting details.

- **5.** Set the connection details as follows:
	- enter your server address and password (if one has been set)
	- assign a unique unit ID to your phone, eg "Unit1", the user's name or their initials.
	- ensure the following options are ticked:
		- *Maintain a continuous connection*
		- *Receive new sessions upon connect*
	- set the *Purge Sent and Delete sessions after* option to "Delete after 7 days".
- **6.** Press the **Back** button or **Connect** on your phone to connect to the server and display the Mobile Data screen.
- **7.** On the server, open Mobile Data Studio and click **Monitor** to display the Wireless Activity dialog box. Then right click on the unit name that identifies the new phone, select **Update Project** and then **Tracker Mobile** to send the Tracker Mobile project to the new phone.

Alternatively, call Start Software on 0845 612 2402 so we can 'push' the software to your new unit.

**8.** On the phone, on the Mobile Data screen, you will now be able to see the *Tracker Mobile* icon. Tap the icon to open it, press the **Menu** button and select **Synchronise** to update your projects.

You are now ready to begin a new session.

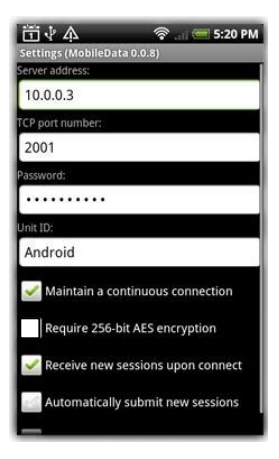

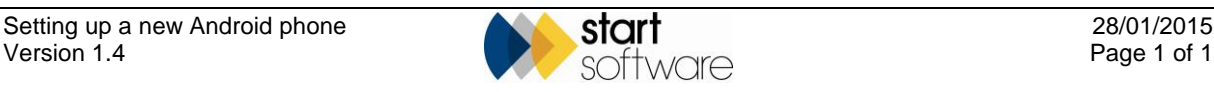